## **Update Your Personal Information**

- 1. **Choose** one of the paths (a. through PACER website) or (b. through Utilities on the CM/ECF Menu Bar) to update your Address Information.
  - a. Access the PACER website at <a href="https://pacer.uscourts.gov">https://pacer.uscourts.gov</a>.
    - Click the Manage Your Account box and then click on the Manage My Account Login link
    - 2. Click on the Log in to Manage My Account button.
    - 3. Enter your PACER login (Username) and password.
      - Select the Login button.

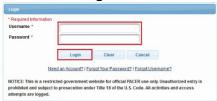

b. Select Utilities on the CM/ECF Menu Bar

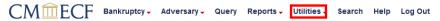

Select Maintain Your ECF Account

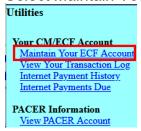

Select the Edit my name and address information link

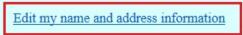

- You will be redirected to Manage My Account.
- Reenter your PACER password and select Login

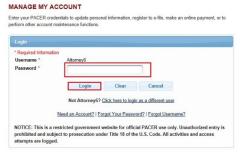

2. **Select Maintenance**, as shown below.

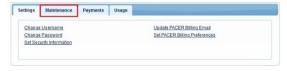

3. Select the *Update Personal Information* link, as shown below.

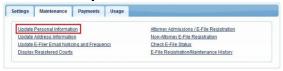

4. **Update** your personal information and select the *Submit* button.

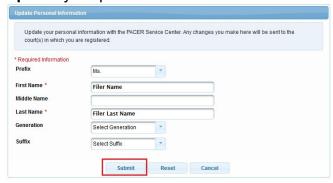

5. Click the Close button.

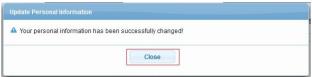

**Note:** Notification of this update will automatically be sent to the NextGen Courts in which you are registered.